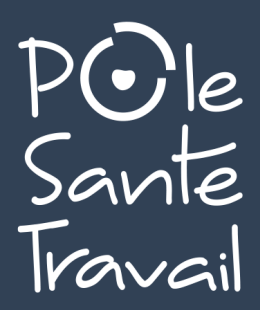

# **GUIDE D'UTILISATION NOUVEAU PORTAIL UEGAR ADMINISTRATIF & FINANCIER**

*À COMPTER DU 1ER JANVIER 2024*

**Ce portail est conçu pour simplifier et faciliter vos démarches administratives et financières.**

**Il vous permet de consulter, gérer en ligne, imprimer toutes les informations qui vous concernent.**

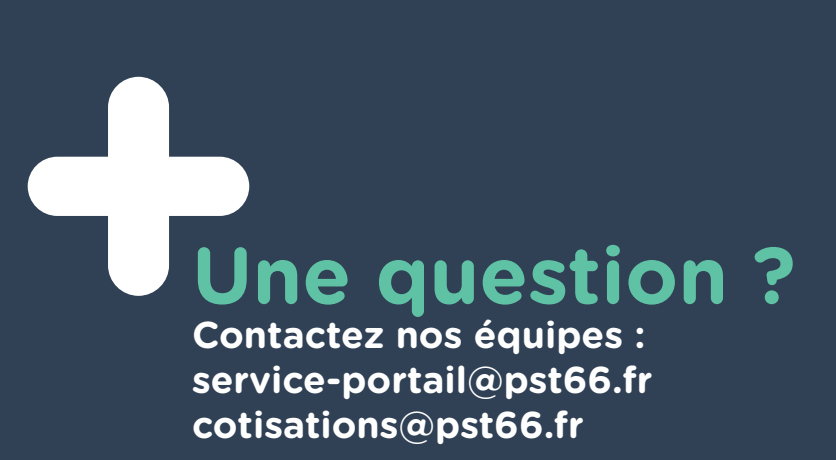

## **1. POUR SE CONNECTER À VOTRE ESPACE**

Pour vous connecter à votre espace administratif et financier, vous devez accéder dans un premier temps au site du PST66 : **www.polesantetravail66.fr**

■ Accédez à votre espace en cliquant sur cette icône, accessible également sur le côté droit du site

 $\bullet$ 

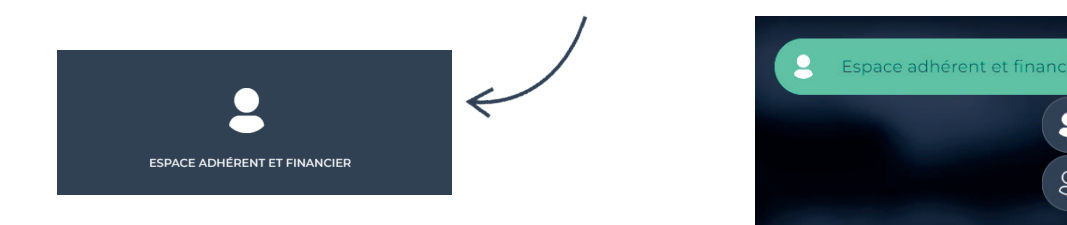

■ Une nouvelle fenêtre s'affiche :

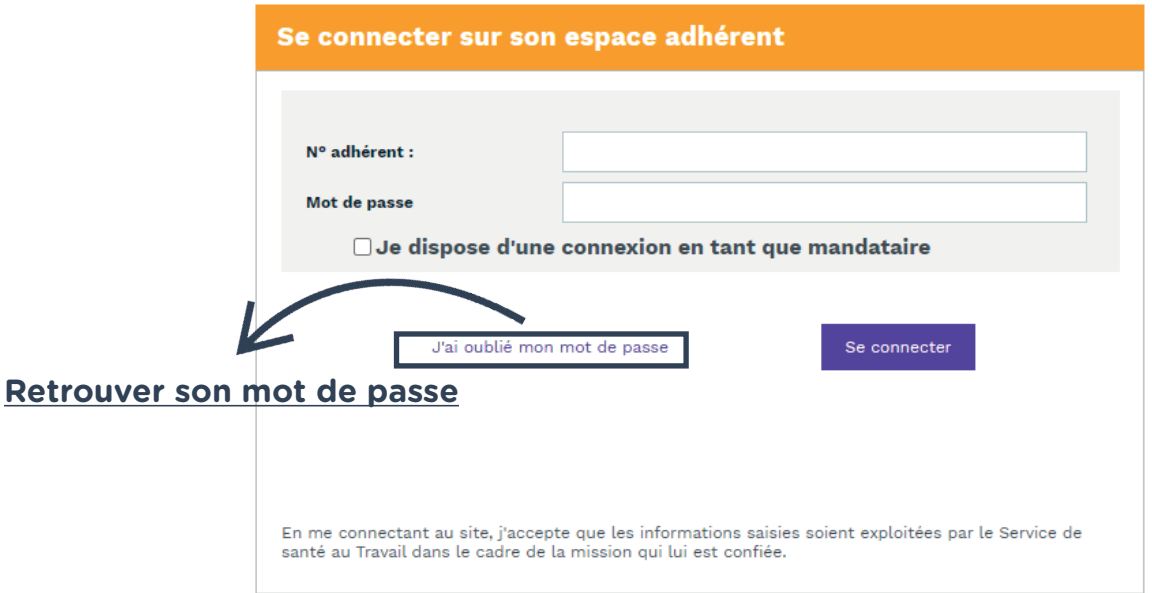

Saisissez ensuite votre **numéro adhérent** ainsi que le **mot de passe** que nos équipes vous ont communiqué.

**Lors de votre première connexion, il vous sera demandé de modifier votre mot de passe afin d'assurer une totale confidentialité.**

■ Vous accédez alors à la page d'accueil de votre espace administratif et financier :

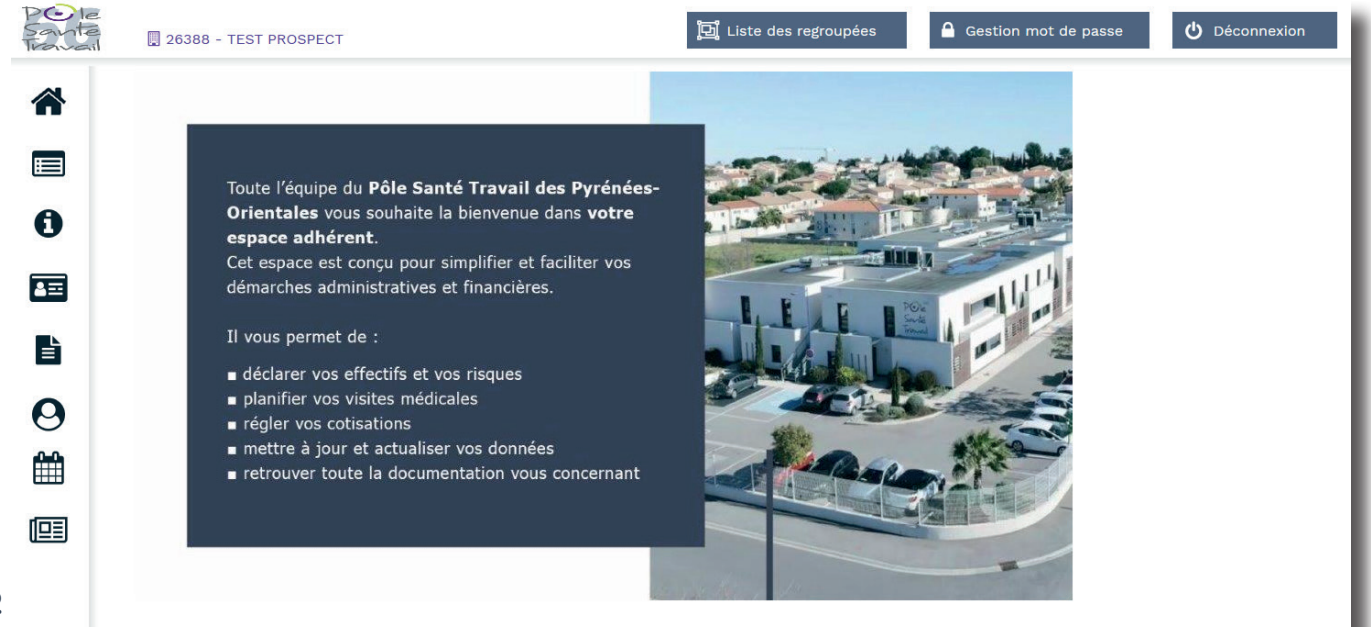

### **2. PRISE EN MAIN DE VOTRE ESPACE**

À travers votre espace, vous retrouverez l'ensemble des informations financières et administratives, concernant votre entreprise.

Une fois connecté, une nouvelle page d'accueil s'affiche, ainsi que plusieurs onglets sur le côté de votre écran :

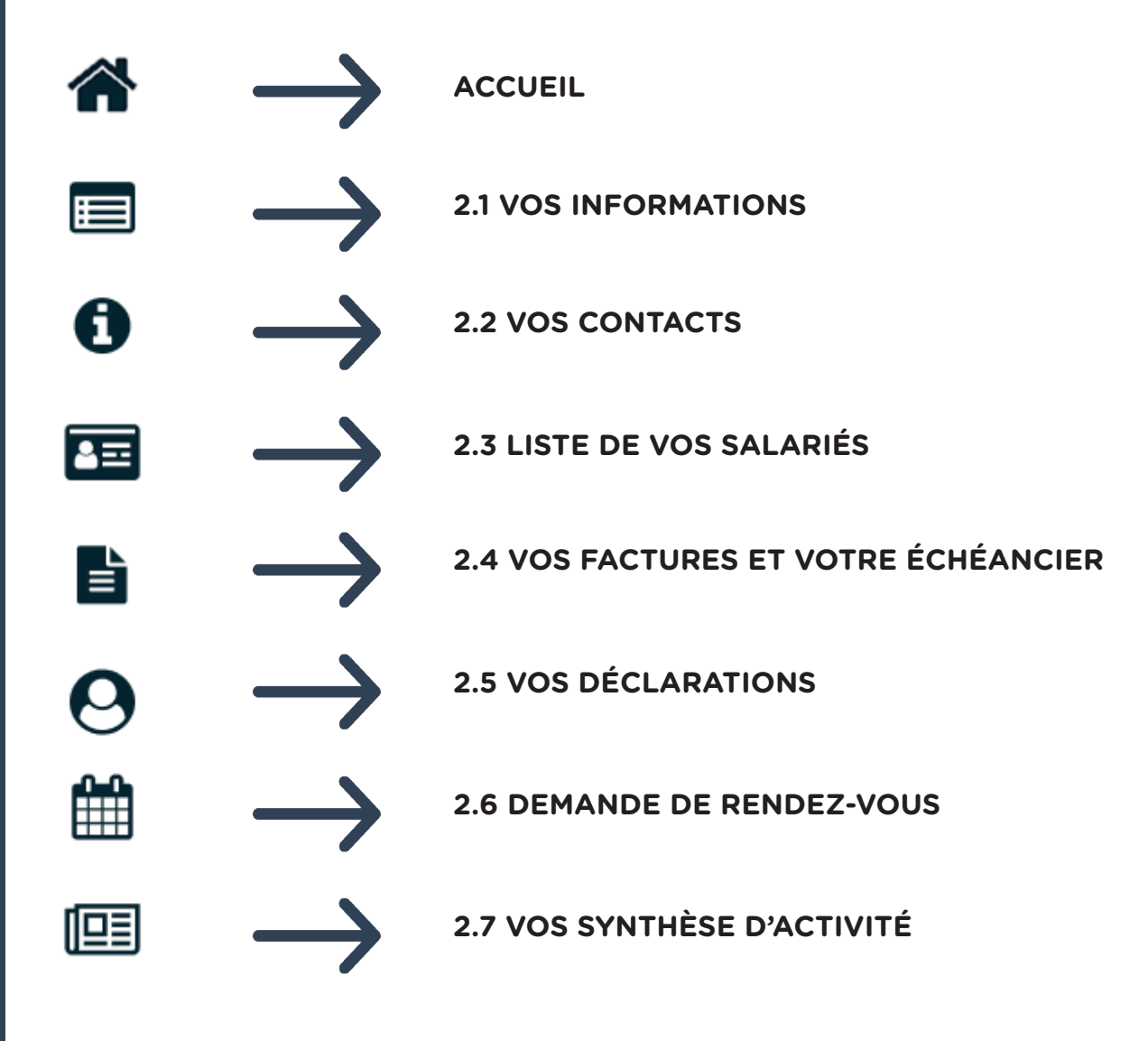

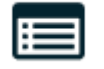

Vous avez ici la possibilité de :

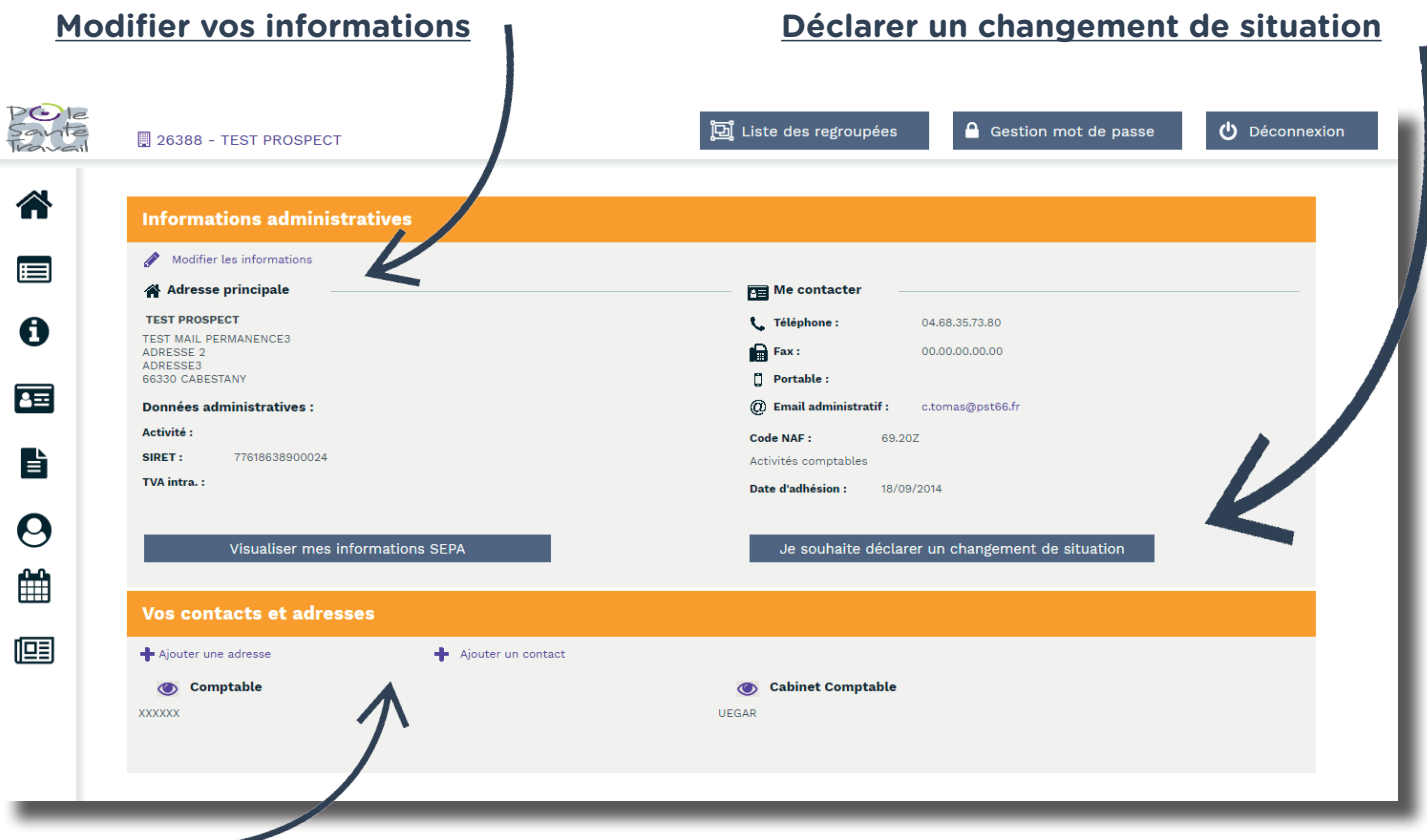

#### **Rajouter une adresse / un contact**

- **▪** Vous avez la possibilité de rajouter une adresse d'une filiale ou autre.
- **▪** Concernant le/les contact(s), cela peut être les coordonnées de votre DRH, de votre cabinet comptable...

En bref, la personne de confiance qui gère ce portail !

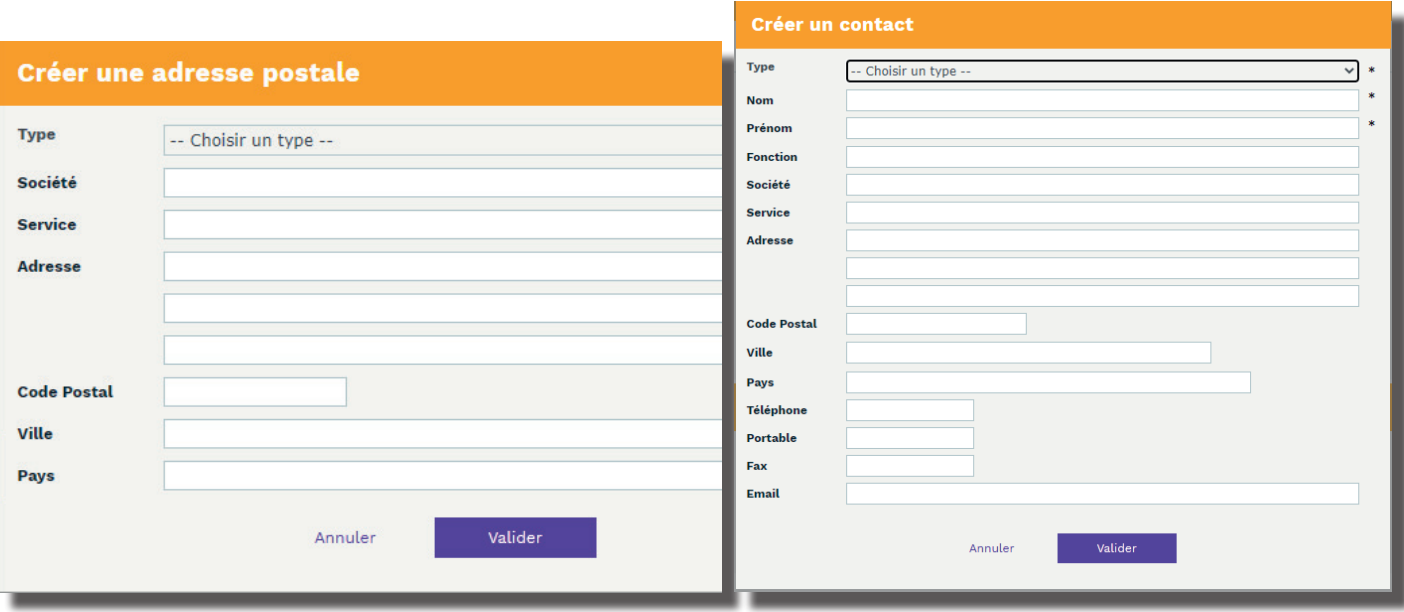

**NB** : Tout changement de situation sera directement visible dans votre espace et sera également visé par nos services.

Vous retrouvez dans cette partie les coordonnées de votre service de santé au travail, mais aussi celles du médecin au travail et du secrétariat médical assurant le suivi de vos salariés.

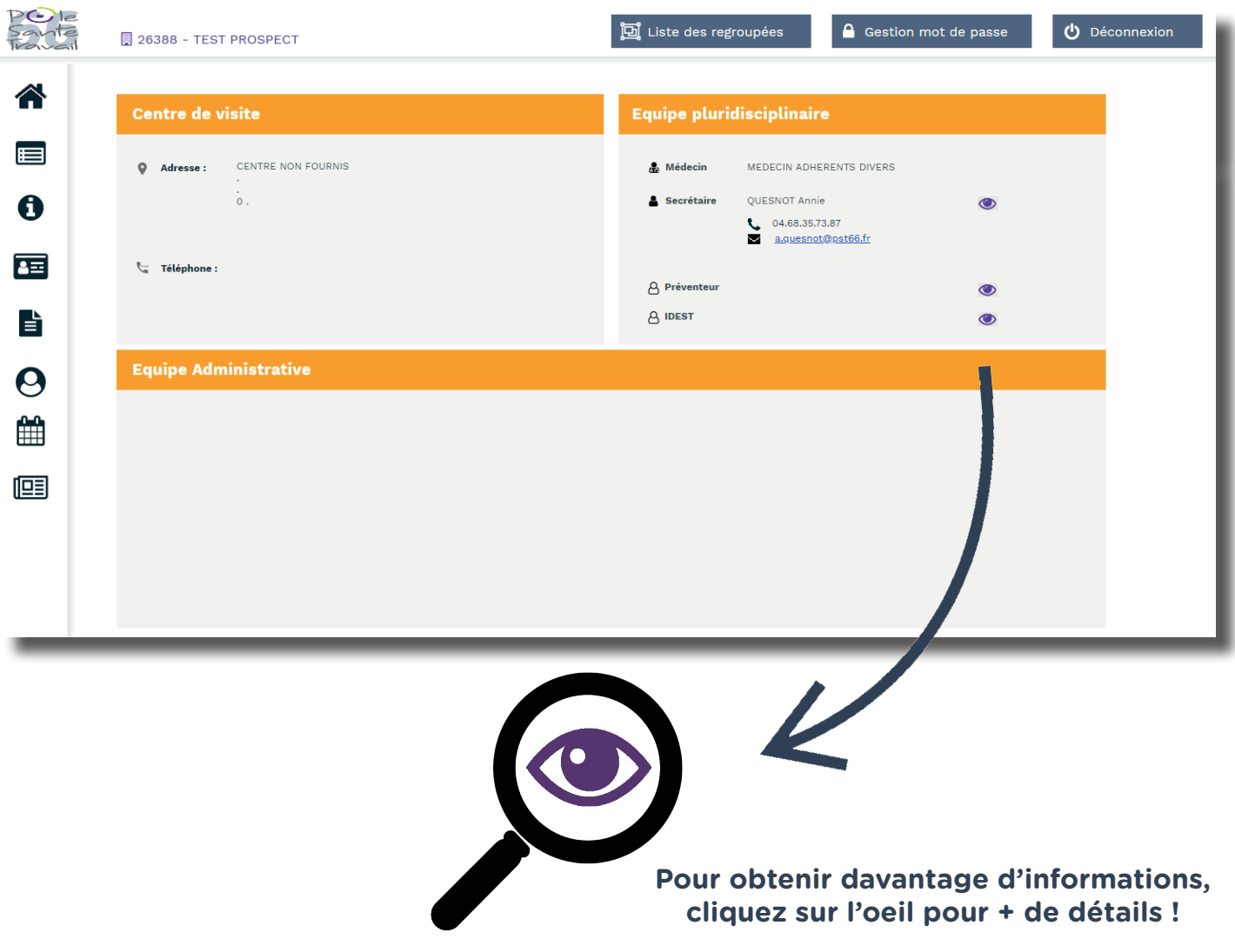

 $\mathbf{r}$ 

Vous avez ici la possibilité d'**ajouter ou de sortir vos salariés de votre effectif, d'exporter la liste de ces derniers sur un fichier Excel ou de l'imprimer.**

l &≡

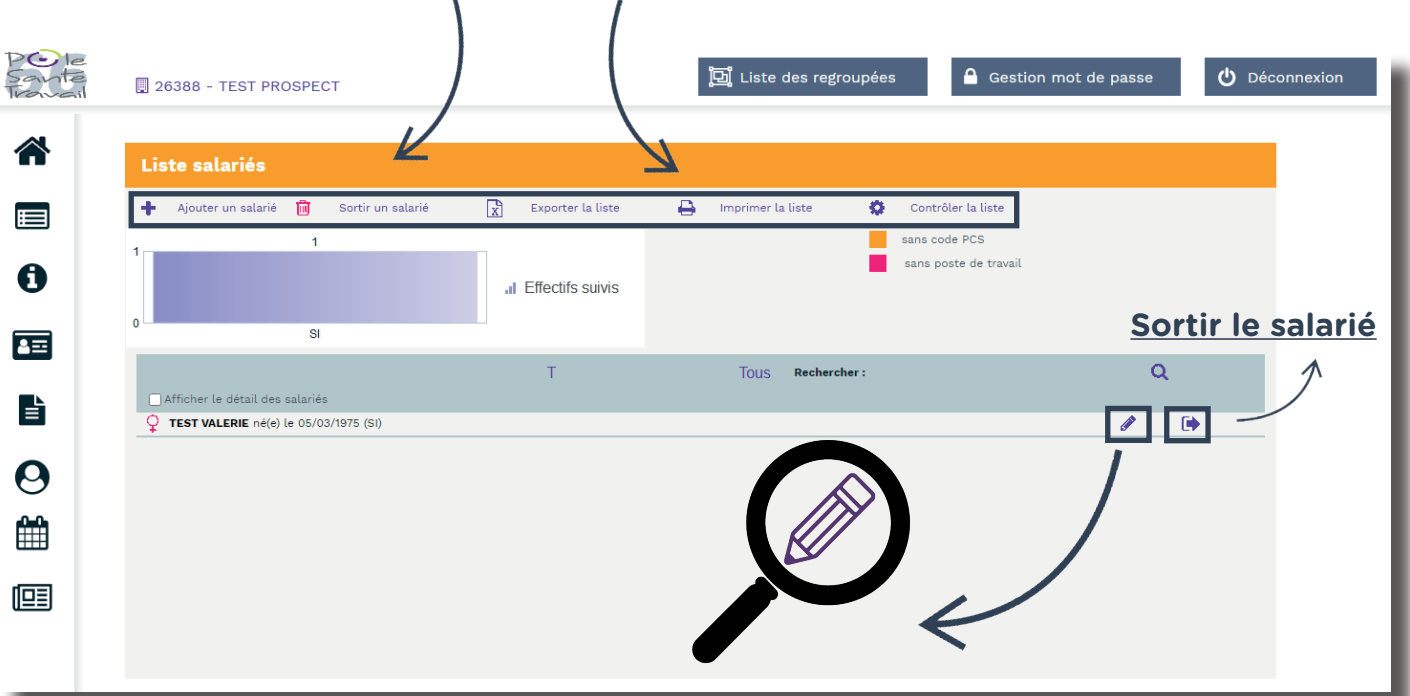

#### **Si vous souhaitez modifier les informations d'un salarié, cliquez sur le crayon et cette fenêtre apparaît :**

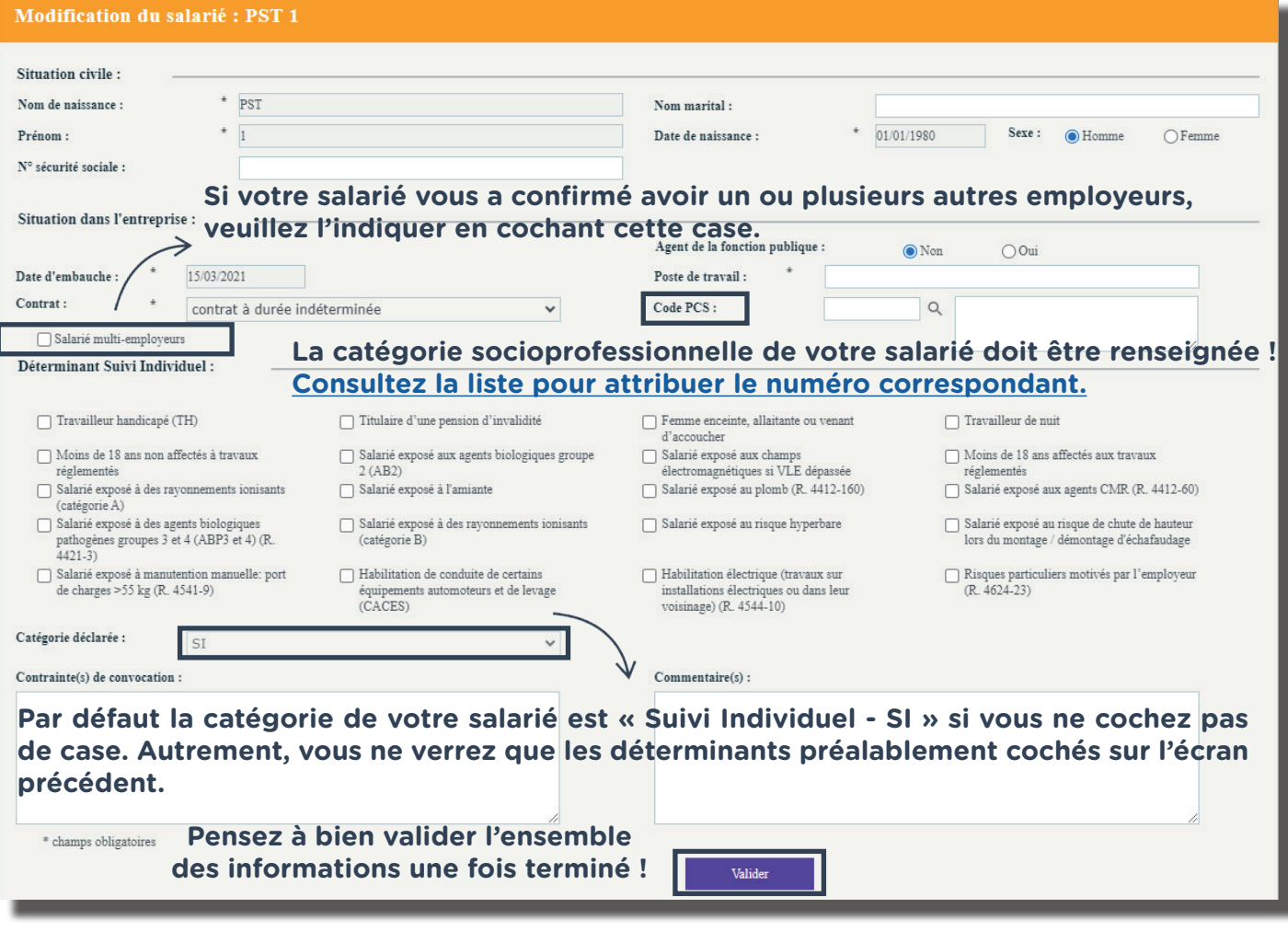

Dans cet onglet vous pourrez :

#### **Consulter vos factures par année Visualiser vos informations SEPA**

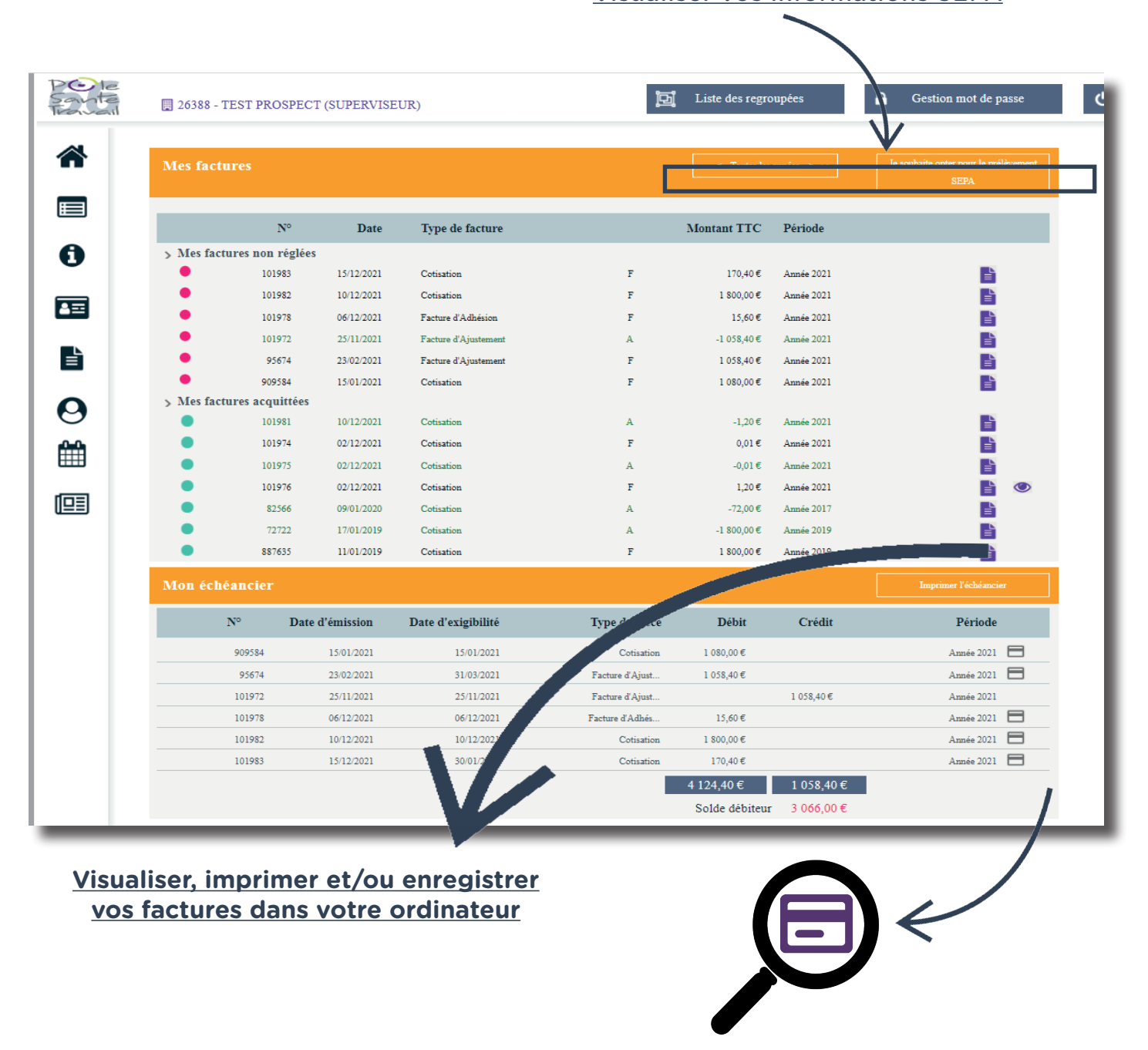

**Pour payer directement vos factures en ligne, il vous suffit de cliquer ici !**

**NB** : Merci de privilégier le règlement de vos factures par chèque, virement ou prélèvement automatique, vous aurez ainsi la possibilité de payer plusieurs factures en même temps. Si vous préférez régler par carte bancaire, vous ne pourrez payer qu'une seule facture à la fois.

Retrouvez ici **l'ensemble de vos déclarations de cotisations, d'effectif...**

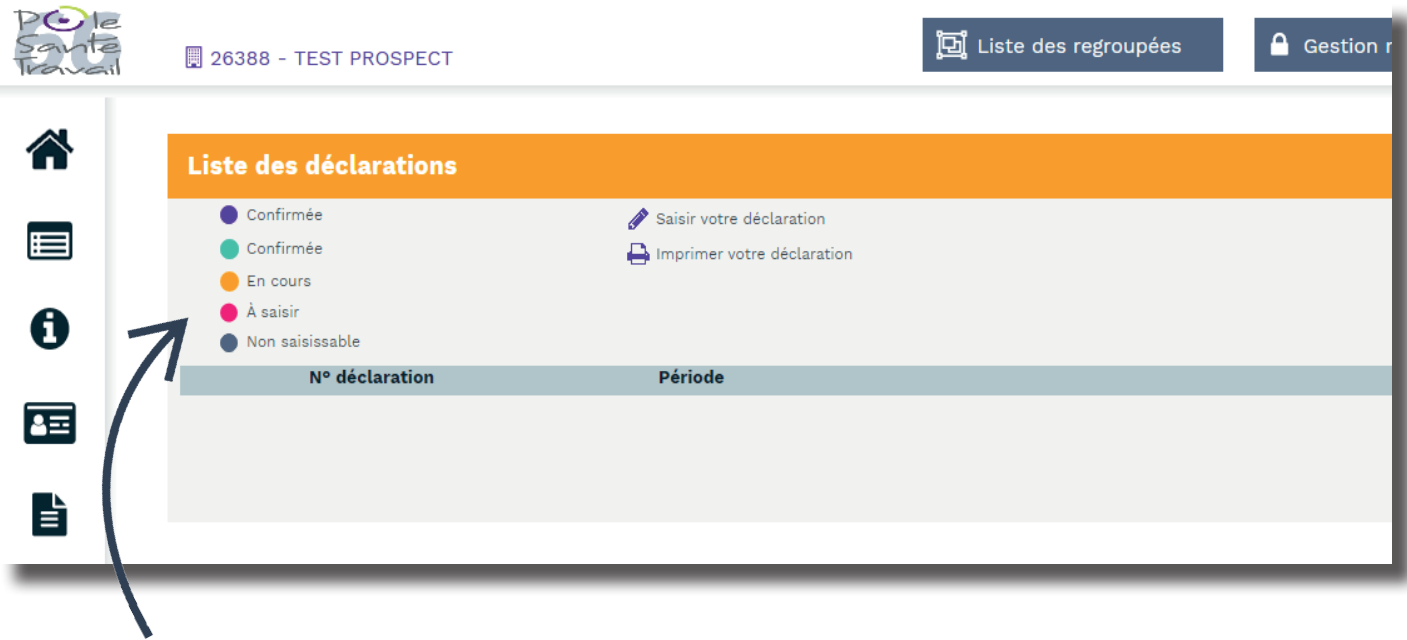

Par le biais d'un code couleur, vous serez informé **en temps réel** du traitement de chacune de vos déclarations.

Prévoyez l'ensemble des rendez-vous médicaux de vos salariés et consultez les à votre guise.

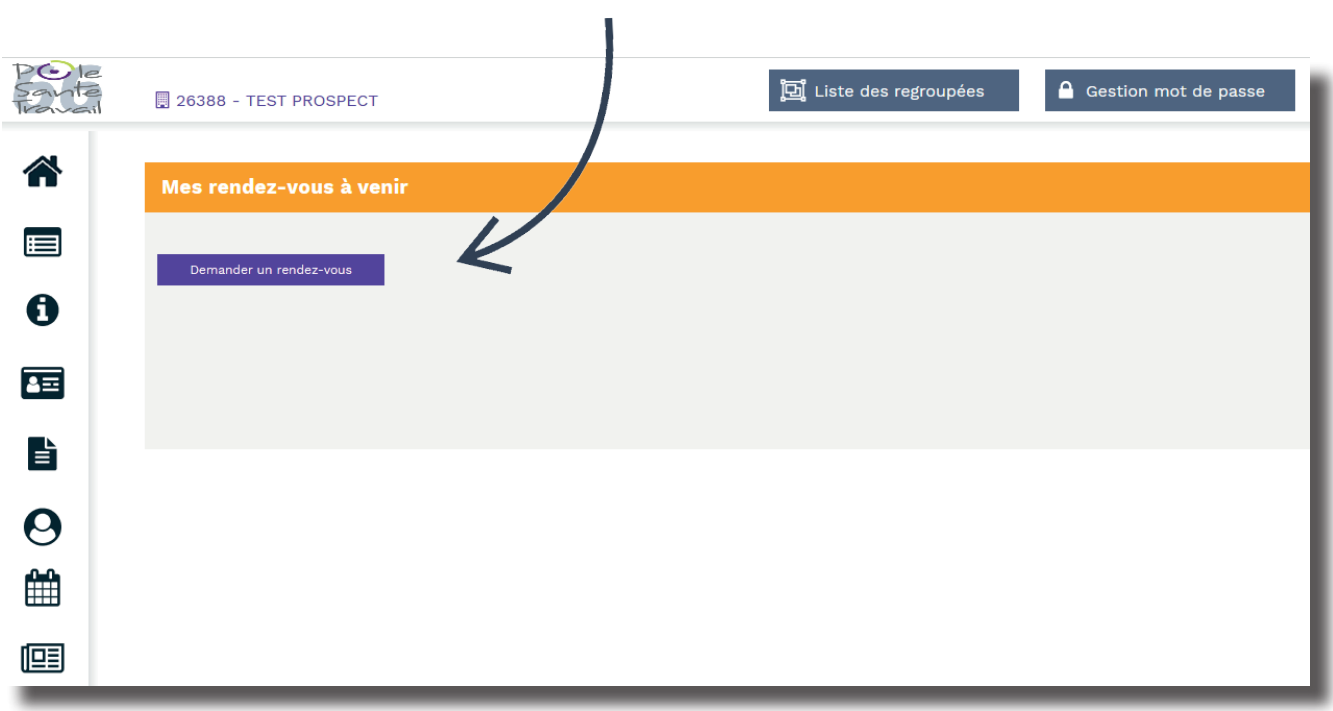

Cet onglet vous permettra d'avoir une vue d'ensemble des différentes actions réalisées par votre service de santé au sein de votre entreprise (Actions en Milieu de Travail, sensibilisations etc.)

#### ■ Consultable par année.

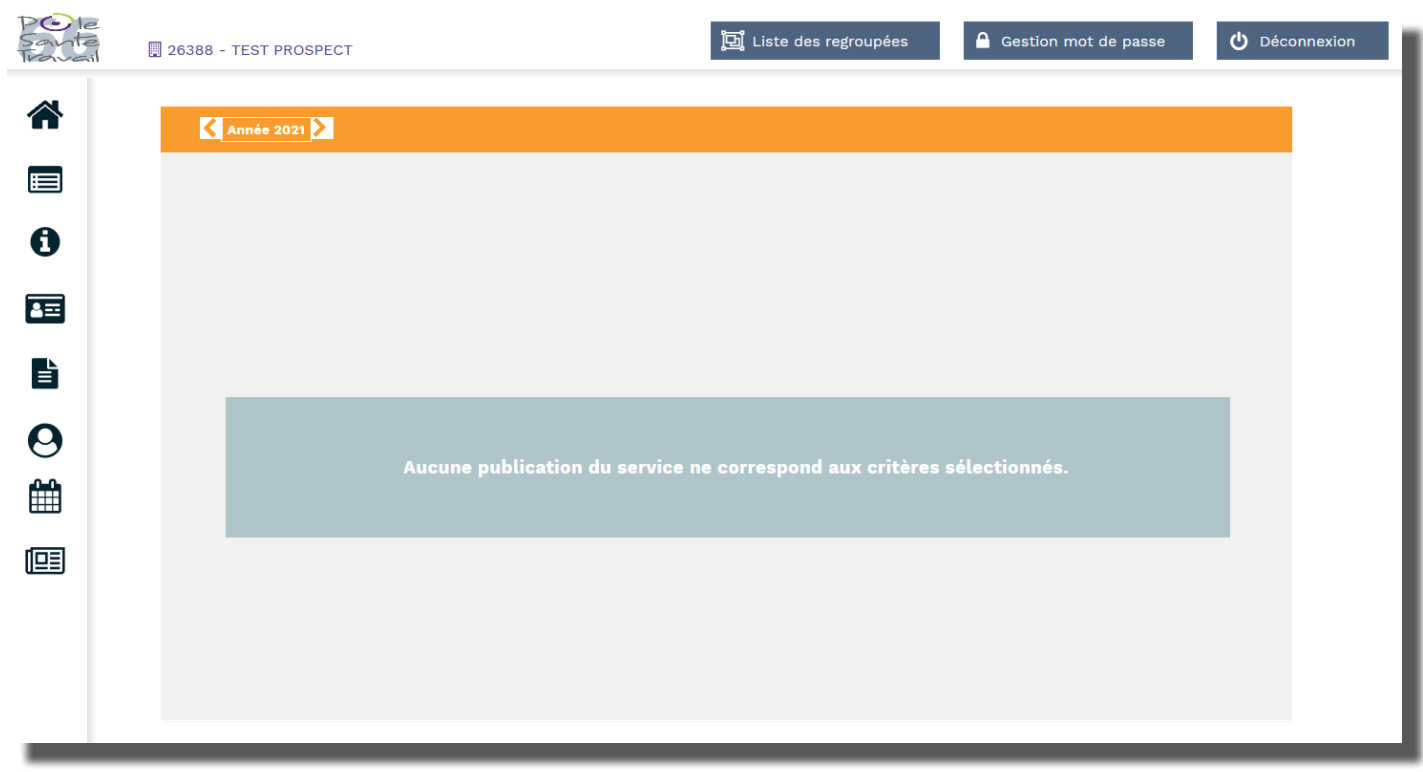

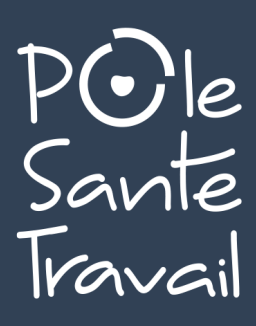